# **Operation and Maintenance Instructions**

# **Contents**

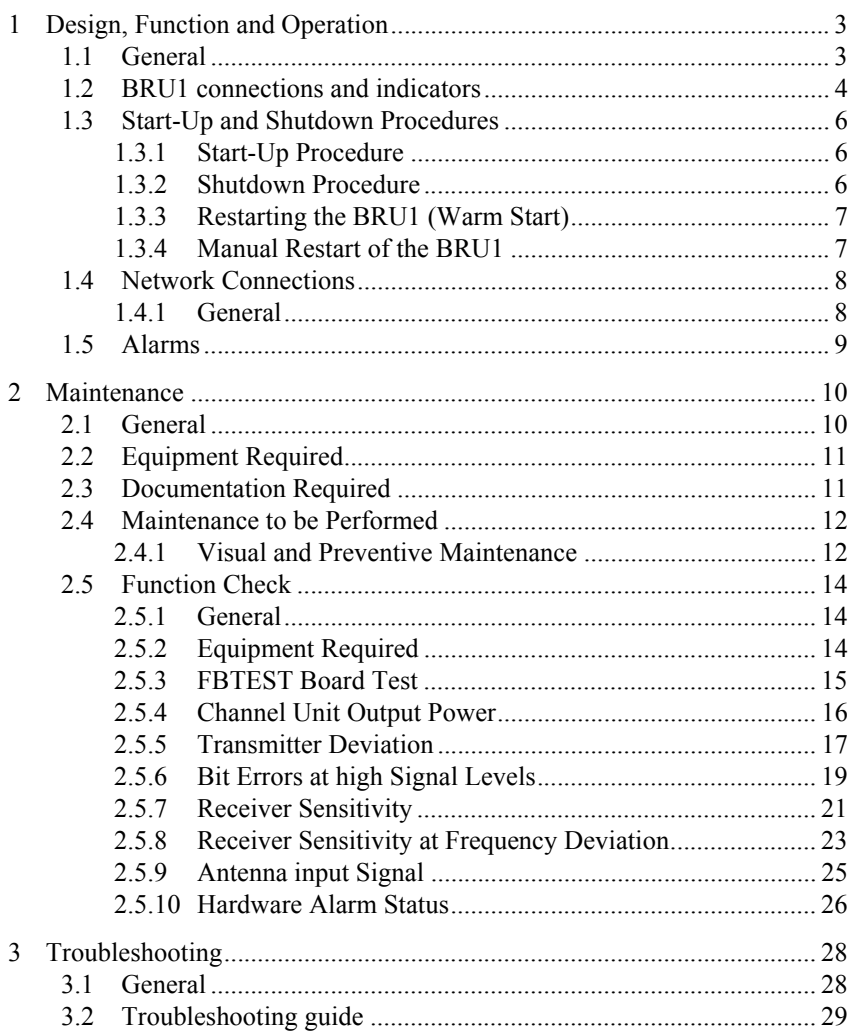

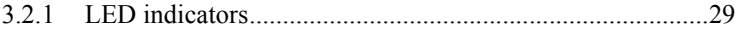

*The contents of this document are subject to revision without notice due to continued progress in methodology, design and manufacturing.*

*Ericsson shall have no liability for any errors or damages of any kind resulting from the use of this document.*

# <span id="page-2-0"></span>**1 Design, Function and Operation**

## <span id="page-2-1"></span>**1.1 General**

Base Radio Unit 1 (BRU1) is a complete one-channel compact radio base station which uses 8 kbps data signalling. The BRU1, which is intended for indoor operation, is a link between the mobile terminals and the area exchanges in the Mobitex Network. All parts are integrated in the unit, see *[Figure 1](#page-2-2)*.

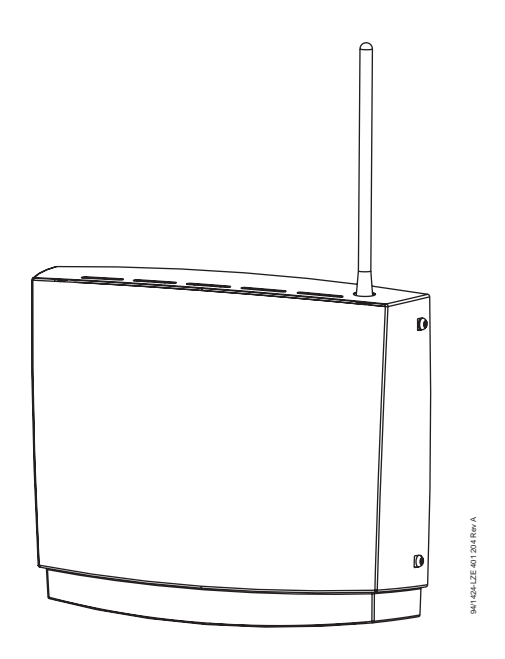

<span id="page-2-2"></span>*Figure 1 BRU1*

This section describes the design, function and operation of the BRU1.

During normal operation, all actions necessary for the operation and check of the BRU1 are carried out at the Network Control Centre (NCC). When operating the BRU1 on site, the following equipment is required:

- Portable PC including VT-100 emulation software.
- Console Cable TSRA 902 0190 (or equivalent) for connection of the terminal to the BRU1 connector "CONSOLE".
- FBTEST

For a description on how to connect the portable PC to the BRU1, please refer to *[chapter 1.3.2 "Shutdown Procedure"](#page-5-2)*.

## <span id="page-3-0"></span>**1.2 BRU1 connections and indicators**

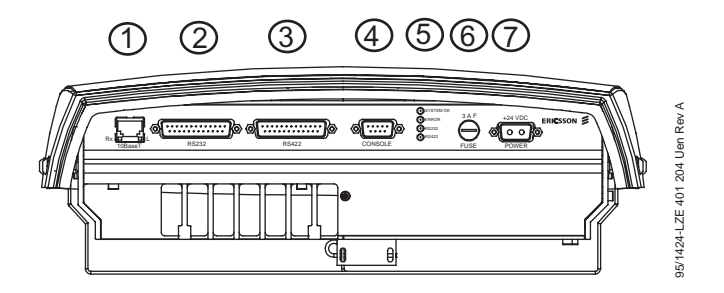

<span id="page-3-1"></span>*Figure 2 BRU1 external connections and indicators.*

- 1. Ethernet Connection (and ethernet LED indicators)
- 2. Modem Connection RS232C
- 3. Modem Connection RS422B
- 4. Console Connection
- 5. LED indicators
- 6. Fuse
- 7. Power connector

The table below gives a brief description of the BRU1 connections used. The position numbers found in the "Position" column refer to the corresponding position numbers in *[Figure 2](#page-3-1)*.

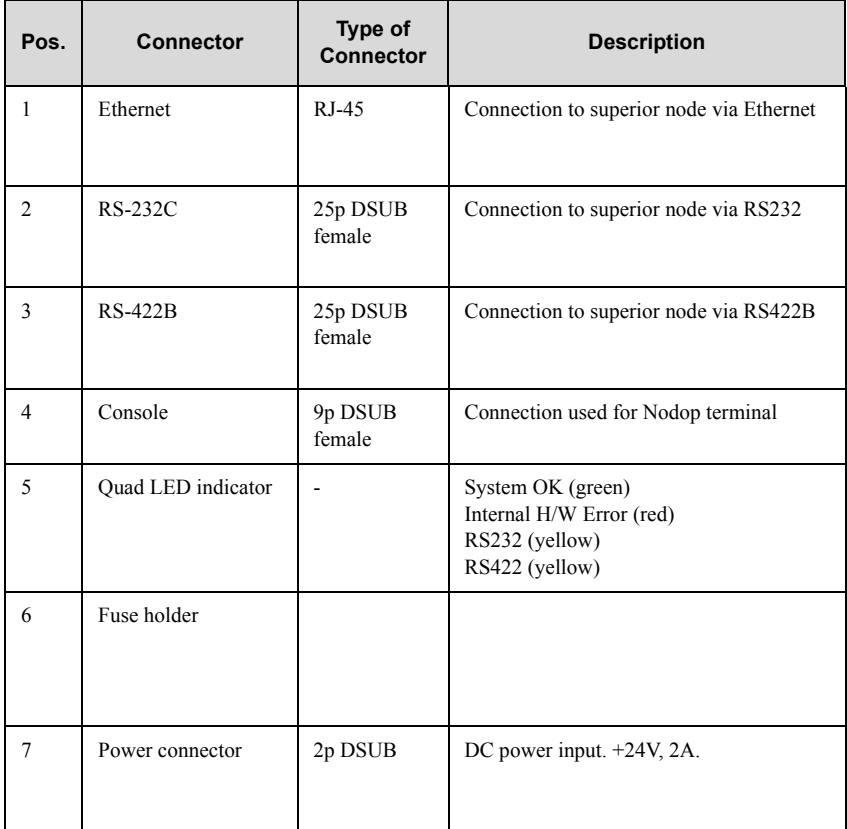

## <span id="page-5-0"></span>**1.3 Start-Up and Shutdown Procedures**

**Note:** When starting up the BRU1 after installation, follow the instructions in *Node Hardware Library/BRU1/Commissioning Procedure*.

#### <span id="page-5-1"></span>**1.3.1 Start-Up Procedure**

When starting up the BRU1, do the following:

- 1. Connect the power cable to the BRU1.
- 2. Check that the "System OK" green LED is lit. This indicates that all the internal power supply is OK.

Check, after a few seconds, that the "Internal H/W Error" red LED is not lit. This inicates that no severe internal hardware alarm have been raised.

Note: The warm-up time for the BRU1 is required to be at least 10 minutes, before the transmitter is activated. Specifications for the BRU1 are valid after this period.

#### <span id="page-5-2"></span>**1.3.2 Shutdown Procedure**

To ensure minimal traffic and data loss when the power to the node has to be shut down, always perform the following shutdown procedure:

- 1. Connect the portable PC via the console cable, TSRA 902 0190, to the port "CONSOLE" of the BRU1.
- 2. Press **<RETURN>** to get the NODOP prompt **NODOP>**
- **Note:** If the node has just started, it will take a little while before NODOP is functioning. To ignore requested username and password, press **<RETURN>**.
- 3. Give the command **SET CONSOLE ON** on the NODOP terminal.
- 4. Give the command **HALT 120** on the NODOP terminal.
- 5. When you are asked to verify the command, enter **Y**.

6. The shutdown procedure will stop all incoming traffic and close all open files. A message will be displayed on the console terminal when the node may be switched off.

#### <span id="page-6-0"></span>**1.3.3 Restarting the BRU1 (Warm Start)**

Restart (RESET) of the entire node can be performed.

- By command from an NCC operator.
- By the NODOP command **BOOT MASTER 10 YES** using a terminal.
- Note: Restarting a node may result in traffic and data loss, make sure to take appropriate precautions.

#### <span id="page-6-1"></span>**1.3.4 Manual Restart of the BRU1**

A manual restart (reset) of the BRU1 can only be performed by disconnecting/ connecting of the power.

## <span id="page-7-0"></span>**1.4 Network Connections**

#### <span id="page-7-1"></span>**1.4.1 General**

There are three alternative line interfaces for connection to a superior node:

- **Ethernet** (10Base-T, 10 MBps)
- balanced **serial** interface V.11 (RS422B)
- unbalanced **serial** interface V.28 (RS232C).

The choice between Ethernet and serial interface is a config parameter in NCC, whereas the choice between balanced serial interface and unbalanced serial interface, is made in FBTEST. For serial interface selection see *Node Hardware Library/BRU1/FBTEST Reference Manual*

The selected serial communication type is indicated by the two yellow Network Leds. See table below

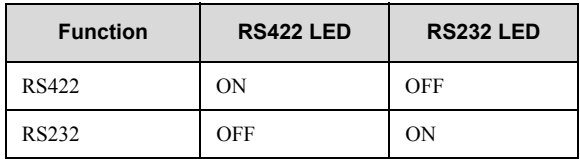

Note that the serial communication type does not reflect whether or not Ethernet/serial communication is selected. This selection is performed in NCC (Config parameter).

There are two LED indicators which are integrated in the Ethernet connector

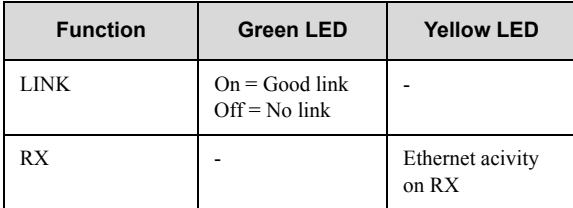

## <span id="page-8-0"></span>**1.5 Alarms**

The BRU1 includes the following hardware alarms:

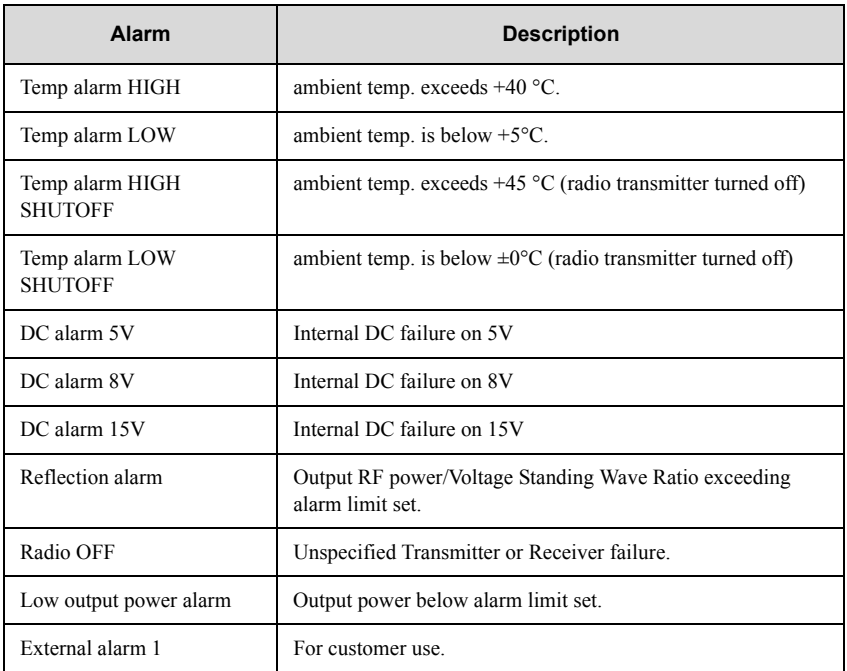

Note: If the ambient temperature exceeds +55 °C the internal DC/DC power supply is switched off.

# <span id="page-9-0"></span>**2 Maintenance**

## <span id="page-9-1"></span>**2.1 General**

This section describes how to carry out scheduled, visual and preventive maintenance on the BRU1 on site.

The scheduled, visual and preventive maintenance is carried out to increase the operational reliability of the electrical and mechanical parts of the BRU1.

If any problems occur while following the procedures in this section, please refer to *[3 Troubleshooting](#page-27-0)*.

For BRU1 model **19** maintenance is carried out every:

- 6 Months (Radio Unit Reference Oscillator)
- **Note:** If the BRU1 has to be switched off, the shutdown procedure described in *[1.3 Start-Up and Shutdown Procedures](#page-5-0)*, must be followed before power-off is performed. If not, important data may be lost and the subsequent start-up time may be significantly increased.

## <span id="page-10-0"></span>**2.2 Equipment Required**

To carry out maintenance on the BRU1 on site, the following equipment is required:

- Portable PC including VT-100 emulation software
- Console cable TSRA 902 0190 (or equivalent) for connection of the PC to the BRU1 "CONSOLE" port
- Frequency counter 1 GHz Degree of accuracy: 0.01 ppm
- FBTEST software (normally installed in the BRU1)
- RF Power Meter
- Multimeter
- RF Attenuator 1 GHz, 30-50 dB
- Mobitex radio modem

**Note:** The antenna connector of the BRU1 is an SMA RF connector.

## <span id="page-10-1"></span>**2.3 Documentation Required**

To carry out maintenance on the BRU1 on site, the following documentation is required:

- *BRU1* Manual (*Mobitex NTE Client Library/Node Hardware Library/ BRU1*)
- *Node Software Library (Mobitex NTE Client Library/Node Software Library)*
- *BRU1 Site documentation*

**Note:** The *Site Documentation* is not included in the electronically published version of the *Mobitex NTE Client Library* but is delivered on paper together with the hardware.

## <span id="page-11-0"></span>**2.4 Maintenance to be Performed**

#### <span id="page-11-1"></span>**2.4.1 Visual and Preventive Maintenance**

#### **Radio Unit Reference Oscillator**

In the BRU1, the reference oscillator checks the channel unit frequency. Thus, adjustment check of the reference oscillator, in accordance with the following procedure, implies check of the channel unit frequency accuracy.

**Note:** Only authorized personnel are allowed to adjust the frequency of the reference oscillator.

#### **Requirements**

The measurement must be carried out on the correct carrier frequency for the site.

The carrier wave must not have a frequency error exceeding 0.1 ppm.

The reference oscillator must have been powered up at least 30 minutes before the test is started.

#### **Test equipment**

- Portable PC including VT-100 emulation software
- Console cable TSRA 902 0190 or equivalent
- FBTEST software
- Frequency counter 1 GHz (degree of accuracy: 0.01 ppm)
- RF attenuator 1 GHz, 30-50 dB.

#### **Test procedure**

1. Put the BRU1 in command mode by pressing **!!!** when the following text appears:

```
REVISION : BOOT R1B 
Virtual thumb wheel position: Command mode
CPU type: MC68030
Press !!! within 5 seconds, to change current thumb wheel value:
0 - Normal position operation
```
1 - Test (should not be used) 2 - Boot from RAM-disks (MS-DOS format) 3 - Not defined, reserved 4 - Boot from SCSI-disks 5 - Boot from PROM-disks 6 - Boot from old PROM-disk 7 - Command position operation 8 - Not defined, reserved

Enter choice (0..8): 7

- 2. Connect the frequency counter via the RF attenuator to the BRU1 antenna. connection.
- 3. Use FBTEST to set the transmitter carrier frequency to correct value for the site. Please refer to *Node Hardware Library/BRU1/FBTEST Reference Manual*.
- 4. Select the power corresponding to 0 dB attenuation of the transmitter.
- 5. Start the transmitter.

Read the frequency measured on the frequency counter display. Check the result against the requirements specified.

## <span id="page-13-0"></span>**2.5 Function Check**

#### <span id="page-13-1"></span>**2.5.1 General**

The Function Check includes checking BRU1 boards, transmitter, receiver, antenna and hardware alarms.

Furthermore, the Function Check may be used as an extended hardware commissioning test, as a complement to the hardware commissioning procedure.

#### <span id="page-13-2"></span>**2.5.2 Equipment Required**

To carry out the Function Check, the following equipment is required:

- Power meter
- Multimeter
- RF signal generator 1 GHz with a built-in GMSK-modulator. (Alternatively, you may use a RF signal generator 1 GHz together with the Ericsson test modem LPBA 109 08. See *[chapter 2.5.6 "Bit Errors at high](#page-18-0)  [Signal Levels"](#page-18-0)* for more information.)
- 1 pc of Radio Communication test set, including - RF signal generator 1GHz, with external FM DC input - Modulation Meter.
- FBTEST software

#### <span id="page-14-0"></span>**2.5.3 FBTEST Board Test**

#### **Check of BRU1 boards**

#### **Requirements**

It is recommended that a Medium board test of all BRU1 boards should be carried out before taking the BRU1 into operation.

#### **Test equipment**

- Portable PC including VT-100 emulation software
- Console cable TSRA 902 0190 or equivalent
- FBTEST software.

#### **Test procedure**

- 1. Use FBTEST to set up two test cycles.
- 2. Run the test cycles.
- 3. Check the result on the terminal display.

#### <span id="page-15-0"></span>**2.5.4 Channel Unit Output Power**

### **Check of the transmitter channel unit output power Requirements**

For tolerances, please refer to the tables below:

#### **900 MHz, 1W version:**

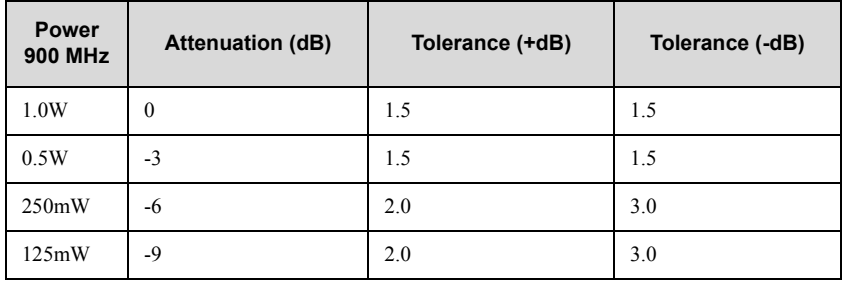

Measurements must be carried out on the correct carrier frequency for the site.

#### **Test equipment**

- Portable PC including VT-100 emulation software
- Console cable TSRA 902 0190 or equivalent
- FBTEST software
- Output power meter **19, 1W version**: 20 mW - 5W Degree of accuracy: better than ±0.5 dB
- Coaxial cable.

- 1. Connect the output power meter to the BRU1 antenna connection.
- 2. Use FBTEST to set the correct transmitter carrier frequency for the site.
- 3. Use FBTEST to select the desired power level.
- 4. Start the transmitter.
- 5. Read the power measured on the output power meter display. Check the result against the requirements specified. Note that cabel attenuation must also be considered.
- 6. Select a new power level and repeat the measurement procedure.
- **Note:** This adjustment of power level is only temporary. Normally the adjustment of output power is set via a configuration file.

#### <span id="page-16-0"></span>**2.5.5 Transmitter Deviation**

#### **Check of transmitter frequency deviation**

#### **Requirements**

The sine wave 1 kHz shall give the frequency deviation of  $\pm 2.0$  kHz + 5.0%. The measurements must be carried out on the correct carrier frequency for the site.

#### **Test equipment**

- Portable PC including VT-100 emulation software
- Console cable TSRA 902 0190 or equivalent
- FBTEST software
- Deviation meter 900 MHz Degree of accuracy: better than ±3.0%.

- 1. Connect the deviation meter to the BRU1 antenna connection.
- 2. Use FBTEST to set the correct transmitter carrier frequency for the site.
- 3. Select the power level to -6 dB attenuation of the transmitter.
- 4. Select modulation test sequence.
- 5. Start the transmitter.
- 6. Read the deviation frequency measured on the deviation meter display. Check the result against the requirements specified.

### <span id="page-18-0"></span>**2.5.6 Bit Errors at high Signal Levels**

## **Check of the bit error rate at high signal levels**

#### **Requirements**

The measurement should be carried out within a time period of 60 seconds. The RF signal level to the receiver should be -81 dBm. The tolerated failure rate during the test period is set to 0 or 1 error. The measurement should be repeated with a RF signal of -31 dBm. The above measurements must be carried out on the correct carrier frequency for the site.

#### **Test equipment**

- Portable PC including VT-100 emulation software
- Console cable TSRA 902 0190 or equivalent
- FBTEST software
- Alternative 1 or 2 described below.

#### Alternative 1

- Ericsson test modem LPBA 109 08
- RF signal generator 1 GHz. The RF signal generator must include an input for external modulation with a lower limiting frequency of 0 Hz. The frequency must be able to modulate with DC voltage. Degree of frequency accuracy: 0.01 ppm. The RF output signal level must be adjustable between -123 dBm and -3 dBm. Accuracy: Better than 1 dB.

#### Alternative 2

• RF signal generator 1 GHz with a built-in GMSK-modulator. The generator must be able to generate the 511 bit PRBS signal used when measuring the bit error rate. (Using this alternative excludes the Ericsson test modem specified above.)

Accuracy: Better than 1 dB.

- 1. Connect the signal generator to the BRU1 antenna connection.
- 2. Use FBTEST to set the receiver channel number corresponding to the correct carrier frequency.
- 3. Set the signal generator's carrier frequency to the receiver's nominal carrier frequency.

The GMSK modem supplies the RF signal generator with an analog pseudo-random signal which matches the test signal called M2 in the ETSI specification. This signal modulates the RF signal generator. (In case the RF signal generator is equipped with a built-in GMSK modem the external GMSK modem is excluded.) The receiver demodulated signal BER, is calculated by the BRU1 logic.

- 4. Start the bit error measurement using FBTEST.
- 5. Adjust the RF signal level sent to the receiver to -81 dBm. Check the bit error rate during a period of one minute.
- 6. Check the result against the requirements specified.
- 7. Set a new (- 31 dB) RF signal level on the signal generator and the BRU1, and repeat the measurement procedure.

#### <span id="page-20-0"></span>**2.5.7 Receiver Sensitivity**

#### **Check of the receiver sensitivity**

#### **Requirements**

The receiver sensitivity is defined as the RF level on the receiver antenna connection which generates a BER value of 1%. The RF signal sent to the receiver should be modulated with the M2 test signal with a frequency deviation of  $\pm$ 2.00 kHz. At 1% BER, the signal level to the receiver should be -113 dBm, or better. At a signal level of -107 dBm to the receiver antenna connection, the BER value should be better than 0.01%.

The above measurements must be carried out on the correct carrier frequency for the site.

#### **Test equipment**

- Portable PC including VT-100 emulation software
- Console cable TSRA 902 0190 or equivalent
- FBTEST software
- Alternative 1 or 2 described below.

#### Alternative 1:

- Ericsson test modem LPBA 109 08
- RF signal generator 1 GHz. The RF signal generator must include an input for external modulation with a lower limiting frequency of 0 Hz. The frequency must be able to modulate with DC voltage. Degree of frequency accuracy: 0.01 ppm. The RF output signal level must be adjustable between -123 dBm and -3 dBm. Accuracy: Better than 1 dB.

Alternative 2:

• RF signal generator 1 GHz with a built-in GMSK modulator. The generator must be able to generate the 511 bit PRBS signal used when measuring bit errors. (Using this alternative excludes the Ericsson test modem specified above.

Accuracy: Better than 1 dB.)

- 1. Connect the signal generator to the BRU1 antenna connection.
- 2. Use FBTEST to set the receiver channel number corresponding to the correct carrier frequency.
- 3. Set the signal generator's carrier frequency to the receiver's nominal carrier frequency.

The GMSK modem supplies the RF signal generator with an analog pseudo random signal matching the test signal M2. This signal modulates the RF signal generator. (In case the RF signal generator is equipped with a built-in GMSK modem the external GMSK modem is excluded.) The receiver-demodulated signal BER, is calculated by the BRU1 logic.

- 4. Start the bit error measurement using FBTEST.
- 5. Adjust the RF signal level sent to the receiver until the BER value is stabilized to 1.0%
- 6. Check the result against the requirements specified.
- 7. Repeat the measurement procedure and adjust the RF signal level sent to the receiver until the BER value is stabilized to 0.01%.
- 8. Check the results.

#### <span id="page-22-0"></span>**2.5.8 Receiver Sensitivity at Frequency Deviation**

#### **Check of the receiver sensitivity when the incoming RF signal deviates from the requirements specified**

#### **Requirements**

The RF signal sent to the receiver must be modulated with the M2 test signal. The frequency deviation should rate  $95\%$  of the normal deviation,  $\pm 1.90$  kHz. The RF signal frequency offset should be 1.45 kHz. The measurement should be performed with both positive and negative offset on the centre frequency. At 1% BER, the RF signal level sent to the receiver should be -113 dBm, or better. The above measurements must be carried out on the correct carrier frequency for the site§.

#### **Test equipment**

- Portable PC including VT-100 emulation software
- Console cable TSRA 902 0190 or equivalent
- FBTEST software
- Alternative 1 or 2 described below.

#### Alternative 1:

- Ericsson test modem LPBA 109 08
- RF signal generator 1 GHz. The RF signal generator must include an input for external modulation with a lower limiting frequency of 0 Hz. The frequency must be able to modulate with DC-voltage. Degree of frequency accuracy: 0.01 ppm. The RF output signal level must be adjustable between - 123 dBm and -3dBm.

Accuracy: Better than 1 dB.

#### Alternative 2:

• RF signal generator 1GHz with a built-in GMSK-modulator. The generator must be able to generate the 511 bit PRBS signal used when measuring bit errors. (Using this alternative excludes the need of the Ericsson test modem specified above.)

Accuracy: Better than 1 dB.

- 1. Connect the signal generator to the BRU1 antenna connection.
- 2. Use FBTEST to set the receiver channel number corresponding to the correct carrier frequency.
- 3. Set the signal generator's carrier frequency to the receiver's nominal carrier frequency, including offset.

The GMSK modem supplies the RF signal generator with an analog pseudo-random signal that matches the test signal M2. This signal modulates the RF signal generator. (In case the RF signal generator is equipped with a built-in GMSK modem, the external GMSK modem is excluded.) The receiver demodulated signal BER, is calculated by the BRU1 logic.

- 4. Start the bit error measurement using FBTEST.
- 5. Adjust the RF signal level sent to the receiver until the BER value is stabilized to 1.0%
- 6. Check the result against the requirements specified.
- 7. Set a new receiver frequency on the signal generator and the BRU1, and repeat the measurement procedure.

#### <span id="page-24-0"></span>**2.5.9 Antenna input Signal**

#### **Check of the receiver signal strength level**

#### **Requirements**

The RF signal generator must be unmodulated. Measurement range: -113 dBm to -53 dBm, in steps of 10dB. The measured accuracy on the RSSI-signal may deviate by up to ±5dB. The above measurement must be carried out on the correct carrier frequency for the site.

#### **Test equipment**

- Portable PC including VT-100 emulation software
- Console cable TSRA 902 0190 or equivalent
- FBTEST software
- RF signal generator 1 GHz. Degree of frequency accuracy: 0.01 ppm. The RF output signal level must be adjustable between -123 dBm and -3 dBm, with an accuracy of  $\pm 1$ dB.

#### **Test procedure**

- **Note:** The transmitter has to be switched off before starting the test procedure.
- 1. Connect the signal generator to the BRU1 antenna connection.
- 2. Use FBTEST to set the receiver channel number corresponding to the correct carrier wave frequency.
- 3. Set the signal generator's carrier wave frequency to the receiver's nominal carrier wave frequency. The signal generator carrier wave must be modulated.
- 4. Change the RF signal generator output level throughout the measurement range in steps of 10 dB.
- 5. Check the result against the requirements specified.

#### <span id="page-25-0"></span>**2.5.10 Hardware Alarm Status**

## **Check of alarm status in BRU1 Requirements**

All alarms shall be in NORMAL mode, defined as follows:

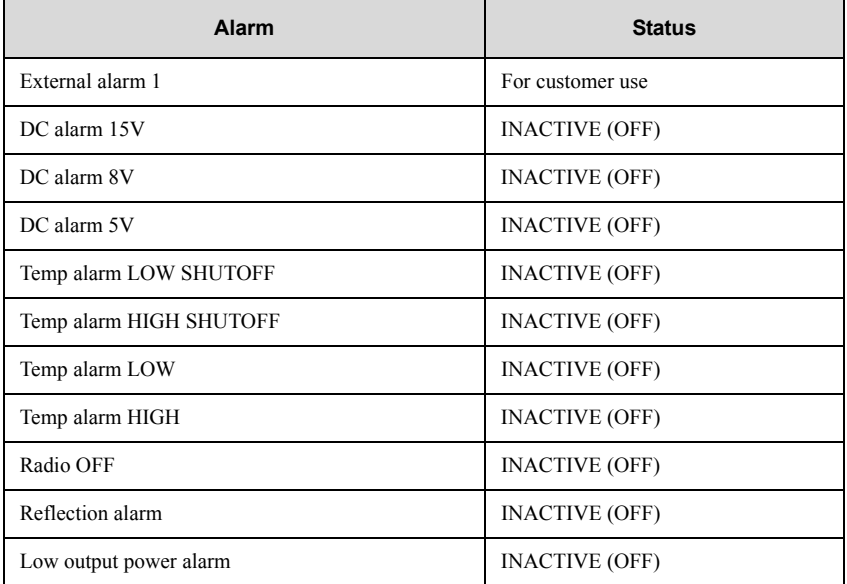

#### **Test equipment**

- Portable PC including VT-100 emulation software
- Console cable TSRA 902 0190 or equivalent
- FBTEST software.

- 1. Select "STATUS OVERVIEW" on the Main Menu of FBTEST.
- 2. Read the alarm status obtained on the terminal screen. Check the result against the requirements specified.

# <span id="page-27-0"></span>**3 Troubleshooting**

## <span id="page-27-1"></span>**3.1 General**

This section provides information on the measures to be taken if errors should be found in the BRU1. The section describes the measures to be taken on site.

Most of the measures carried out during troubleshooting generate alarms at the NCC, and also, will effect the node's function. Therefore, the NCC operator shall always be consulted before any measure is carried out on site.

The service personnel must be familiar with the BRU1 units before using this section. For information about each unit, please refer to *[1 Design, Function](#page-2-0)  [and Operation](#page-2-0)*.

Should the instructions herein not sufficiently provide the requested help in order to locate and/or remedy the error, please contact your local Field Support Centre (FSC).

For information regarding how to trouble-shoot software errors, please refer to the *Node Software User's Guide* in the *Node SW - Operation and Maintenance* module.

**Note:** If the BRU1 has to be switched off, the shutdown procedure described in *[1.3 Start-Up and Shutdown Procedures](#page-5-0)*, must be followed before power off is performed. If not, important data may be lost and the subsequent start-up time may be significantly increased.

## <span id="page-28-0"></span>**3.2 Troubleshooting guide**

#### <span id="page-28-1"></span>**3.2.1 LED indicators**

The BRU1 has 6 LED indicators which can be used for troubleshooting:

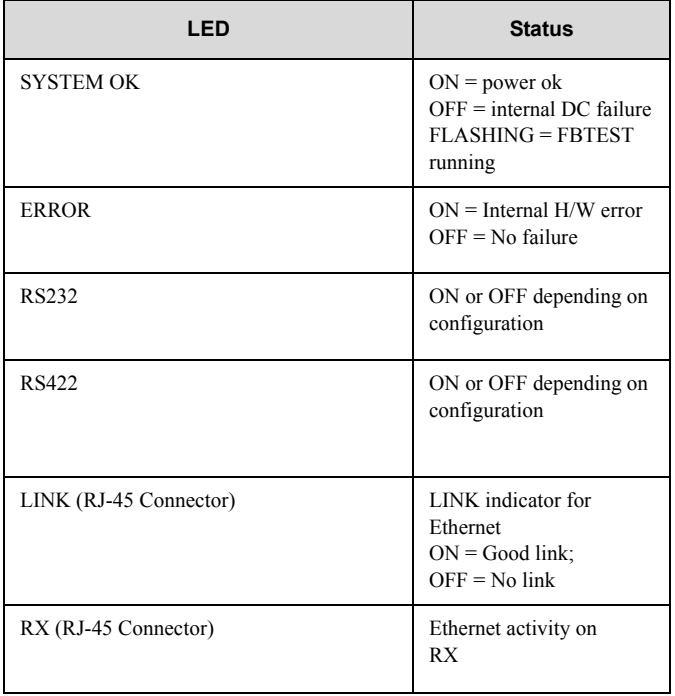

**At power-up or software reset** the Quad LED indicators are lit with a certain pattern which can be used for basic troubleshooting:

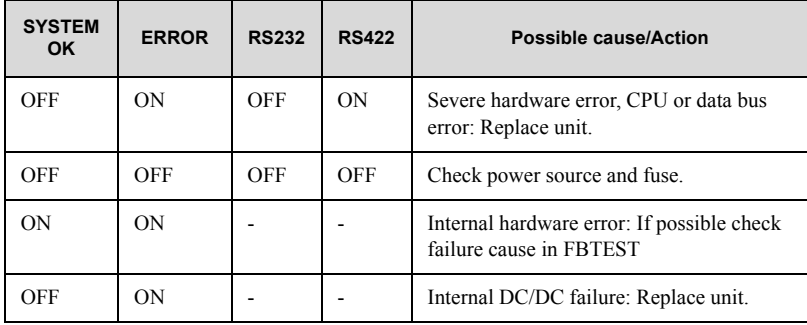